## **(ISMART<sub>tag</sub>**

## Parent Portal Registration

## What you will need

- The campus name for you child
- Your child's student id
- Their date of birth

## Steps to Register:

1

2

- Using a web browser on your phone or computer, go to parent.smart-tag.net
- Click on the green "Register" button
- Enter your child's campus name
- Enter their student id
- **•** Enter their date of birth
- Click 'Find'
- Confirm that the student shown is your child
- Enter a valid email address and click 'Email Confirmation Code'
- Once you've received this confirmation email, click the link in your email and copy/paste the confirmation code from the email in the blank field
- 5 Create a password, and confirm your password. Click 'Submit'
	- You can now login into your new account

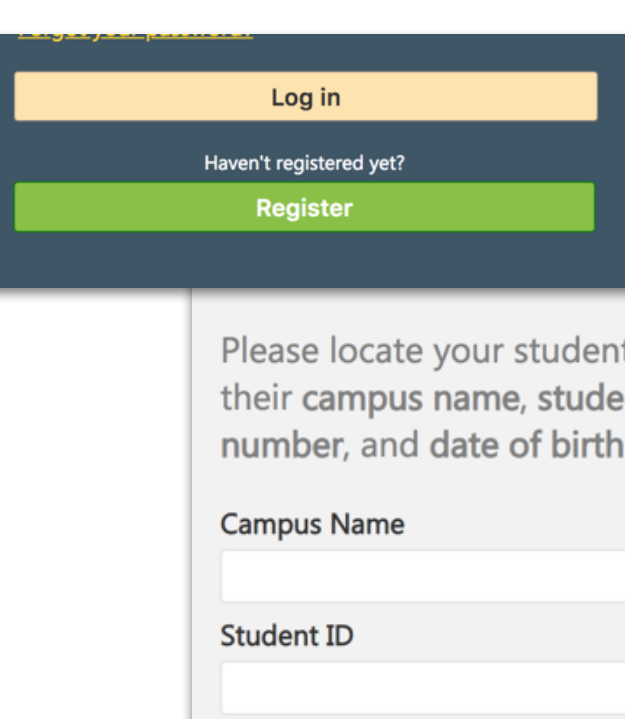

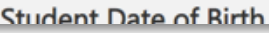

You are done!

3

4